## Security > simplicity

# WAFERLOCK eKey APP Operation Manual

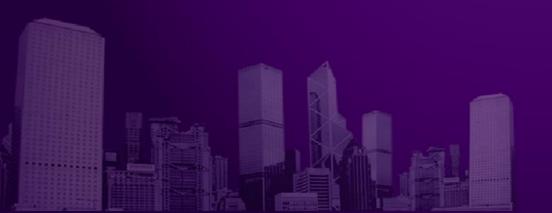

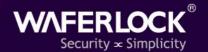

#### **Download APP**

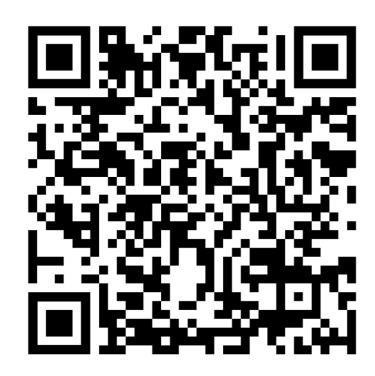

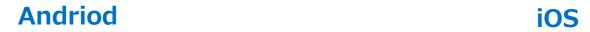

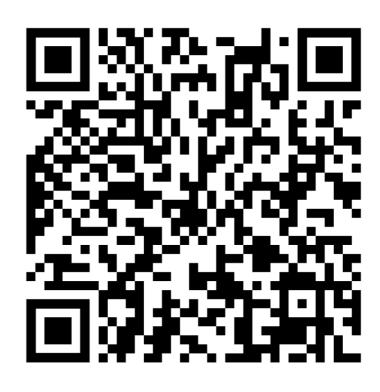

#### Registration

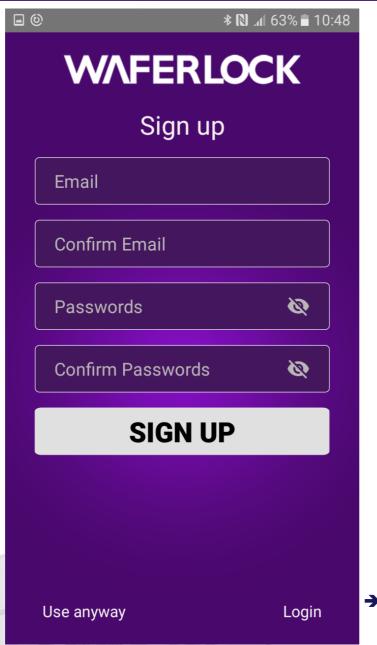

Register with email and password

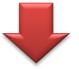

\* After receiving the verification mail, please click the link and user can login with the registered account

Login directly with the registered account

### Login

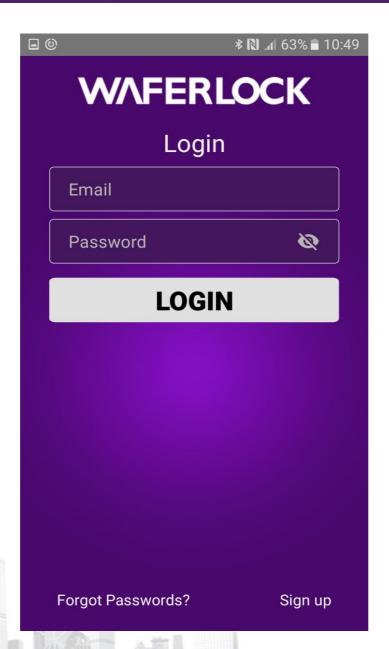

Login the account for push notification

#### Main Screen (Not yet paired a lock)

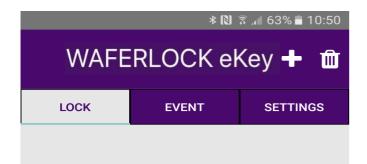

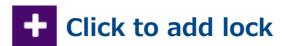

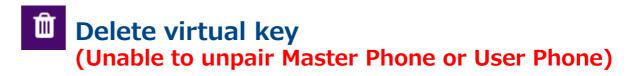

#### After Pairing

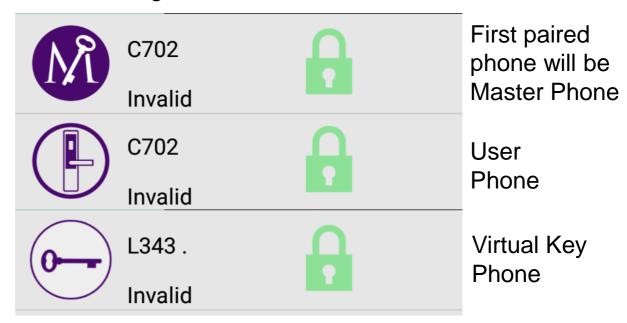

#### Add Lock

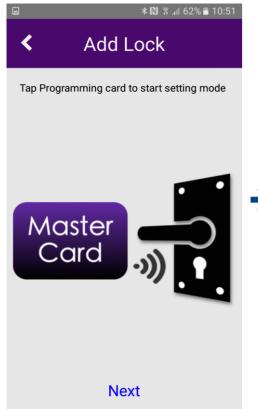

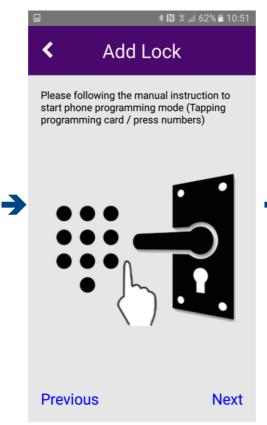

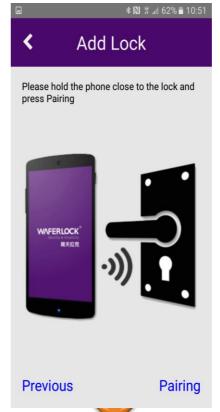

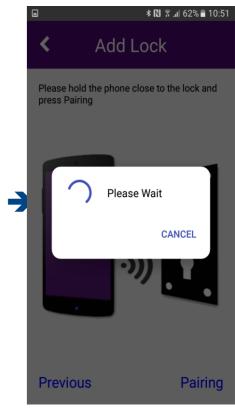

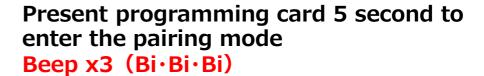

. 5 seconds
Long Beep x1 (Bi---)
or specify on the user manual
Then press pairing button

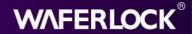

#### Add Lock

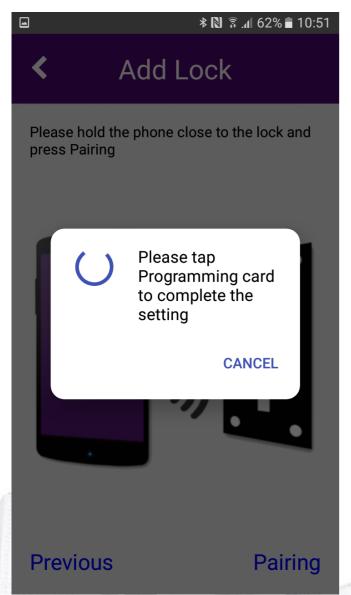

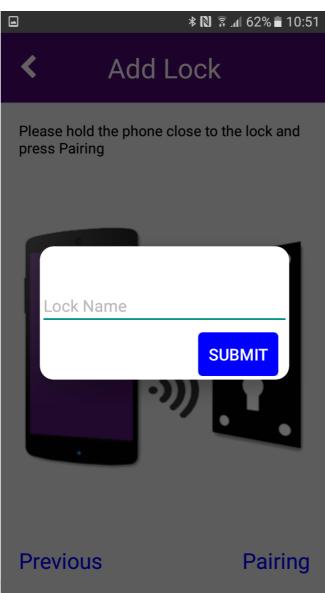

Present programming card again to complete the setting

First paired phone will be master phone

- → Receive push notification.
- → Manage virtual key

※ Repeat the procedure if pairing failed

#### Main Screen (Lock paired)

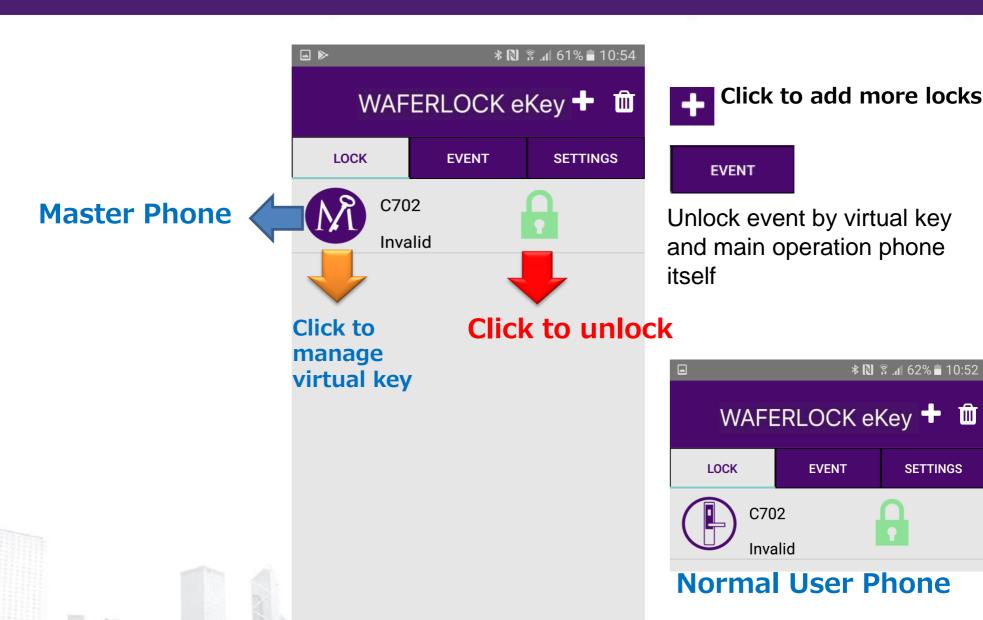

**SETTINGS** 

#### Time Synchronization \*IMPORTANT

**★** Sync time to ensure the virtual key working period is correct

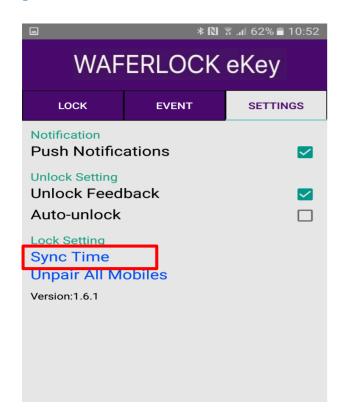

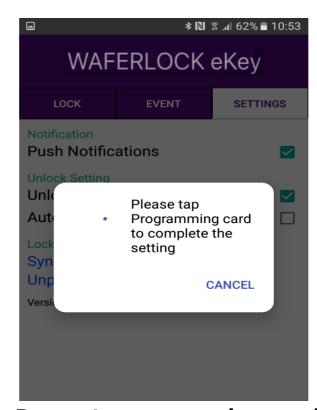

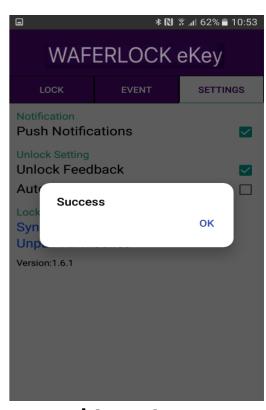

Present programming card 5 second to enter the setting mode (Same as pairing mode) Beep x3 (Bi·Bi·Bi)

. 5 seconds
Long Beep x1 (Bi---)
or specify on the user manual
Then press sync time

#### **Send Virtual Key**

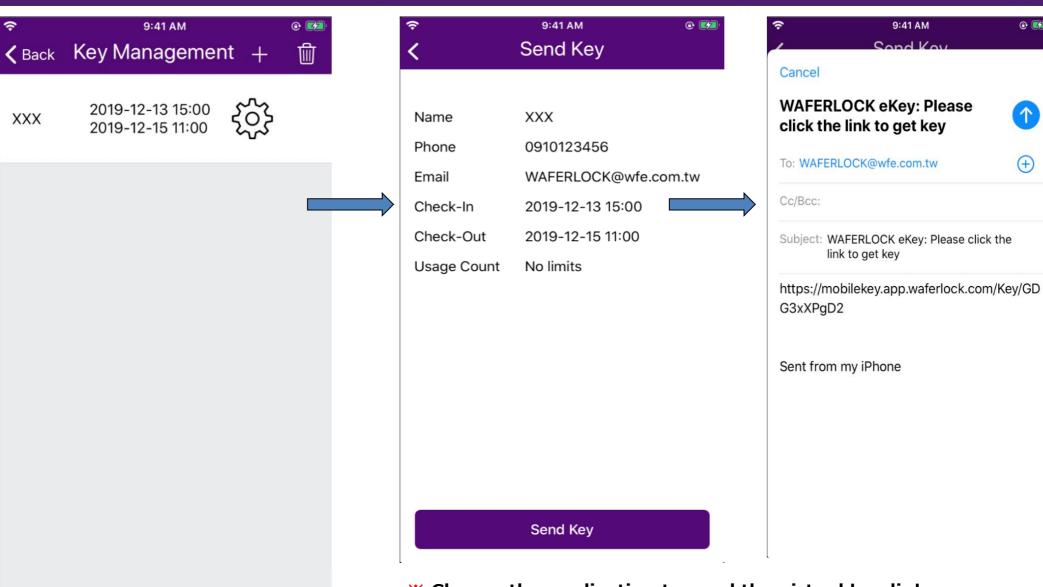

- **X** Choose the application to send the virtual key link
- We User have to download the app and register
  - X Click the link to receive the virtual key

#### Virtual Key Icon

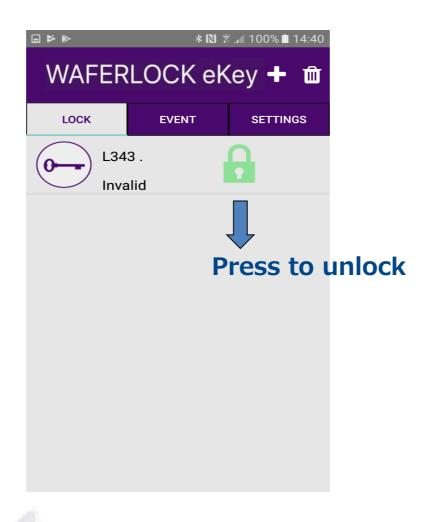

#### **Delete Virtual Key (Managed by Master Phone)**

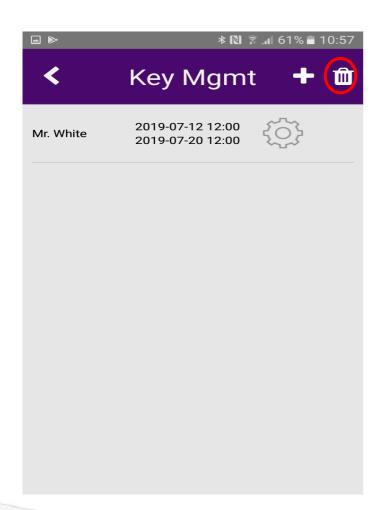

- Click to delete virtual key
- **X** Unable to undo after the deletion
- X After the deletion, the user's virtual key cannot be used any more

#### **Unpair All Mobiles**

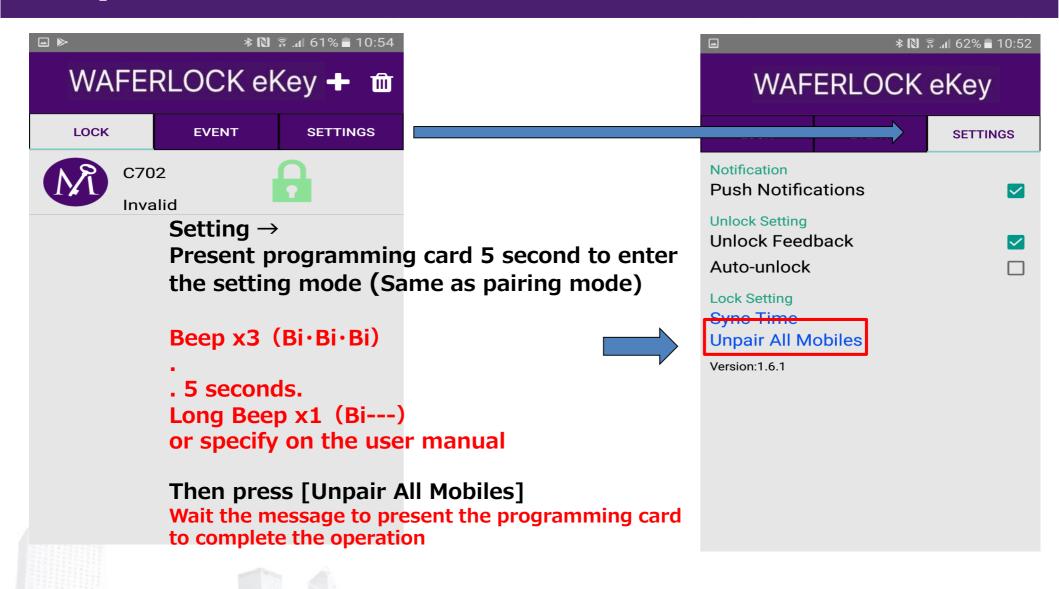

#### **Unpair All Mobiles**

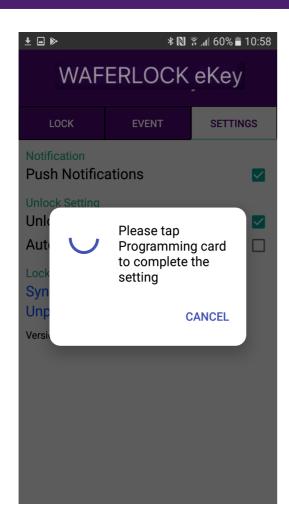

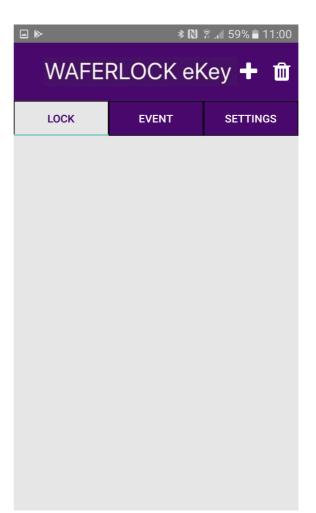

Present programming card No lock in the main screen

#### Settings

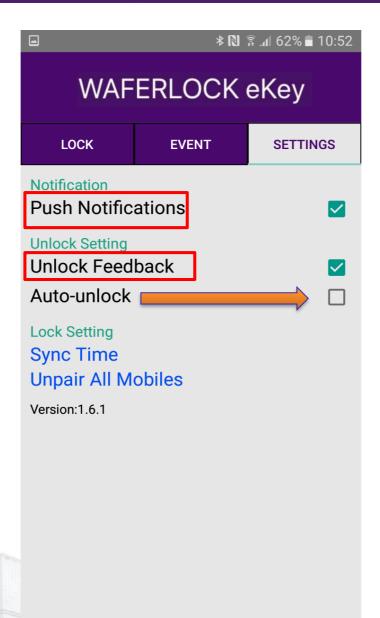

Push Notifications: Master Phone will receive message while user use virtual key to unlock

Unlock feedback: Vibration while unlocking

**Auto-unlock: Keeping sending unlock message** 

The door will auto-unlock while the user close to the lock (Only for Andriod system now)

#### **Contact Us**

#### WAFERLOCK

http://www.waferlock.com

E-mail: info@waferlock.com

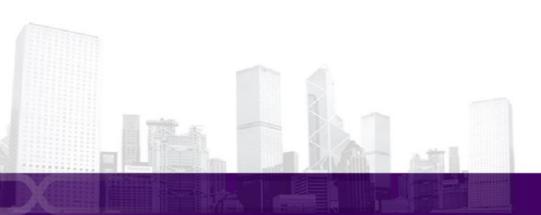